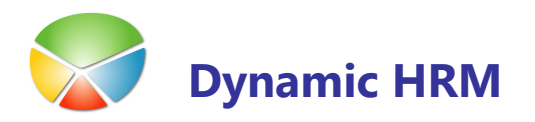

# NAREDI PRAVICE

# Za hitro in enostavno kreiranje osnovnih pravic

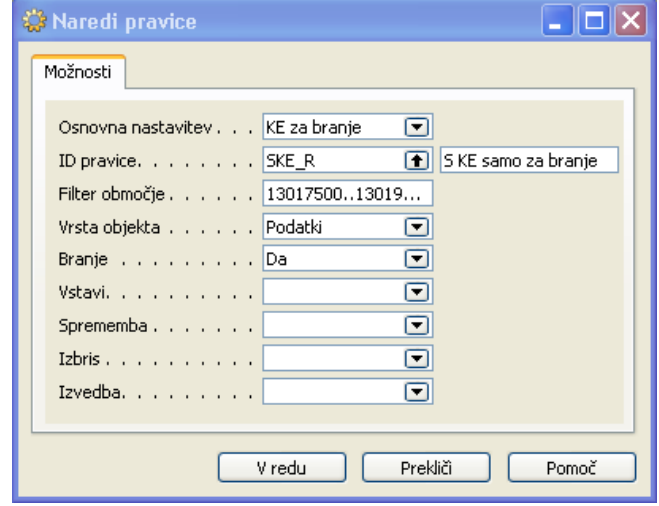

V osnovnem meniju izberite Nastavitev → Pravice → Naredi pravice

- **Osnovna nastavitev** Izberite katere pravice boste omogočali
- **ID Pravice** Katero vlogo boste spreminjali/dopolnjevali
- **Filter območje** Avtomatična nastavitev obsega tabel, za katere se kreira/ureja pravice
- **· Vrsta objekta** Podatki za urejanje dostopa do podatkov
- **Branje** Da za neomejen dostop do tabel a samo za branje ali posredno, za dostop do podatkov prek Microsoft Dynamics NAV (dostop do vseh tabel, kamor dovoli Microsoft Dynamics NAV preko programskih oken in gumbov)
- **Vstavi** Podobno za vstavljanje podatkov, kot za branje. Uporabnik bo lahko tudi vstavljal podatke
- **Sprememba** Podobno za spreminjanje podatkov, kot za branje. Uporabnik bo lahko tudi spreminjal podatke
- **Izbris** Podobno za brisanje podatkov, kot za branje. Uporabnik bo lahko tudi brisal podatke
- **Izvedba** Podobno za izvedbo procedur, kot za branje. Uporabnik bo lahko tudi izvajal procedure
	- Če želite dodeliti več pravic vlogi zaženete obdelavo večkrat.

### PRIMER

Želimo kreirat pravico za polen dostop do plač:

<u>en d</u>

- Zaženemo obdelavo in v Osnovni nastavitvi izberemo OD polen dostop. Program sam predlaga **ID pravice** = S PLACE F in izpolni ostala polja, ki jih seveda lahko poljubno spremenimo. Če pravice za plače že obstajajo pod drugo šifro le to lahko zamenjamo (prepišemo ali izberemo iz seznama). V primeru da ID že obstaja nas na to program opozori – potrdimo, da želimo posodobiti podatke.
- -Ponovno zaženemo obdelavo in v Osnovni nastavitvi izberemo Standardni objekti. Nadaljnji postopek je enak kot v prvem koraku.

### UREJANJE VLOG IN UPORABNIKOV

V menijski vrstici izberemo Orodja → Varnost - in na izbiro imamo tri možnosti:

- -Vloge
- Prijave zbirke podatkov
- Windows prijave

### **Urejanje Vlog**

V oknu Vloge je seznam vseh vlog, ki so kreirane. Za ogled ali ureditev pravic posamezne vloge kliknite na gumb Vloga  $\rightarrow$  Pravice. Pod istim gumbom sta še dve izbiri (Prijave zbirke podatkov in Windows prijave), ki nam omogočata ogled kateri uporabniki imajo dodeljeno posamezno vlogo.

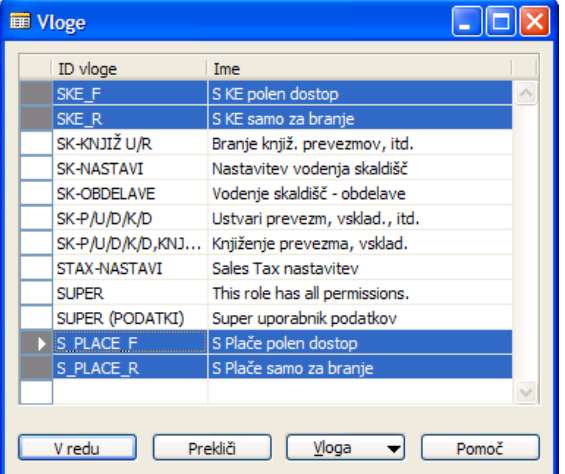

V oknu Pravice lahko pravice za posamezno vlogo dodajamo ali urejamo obstoječe.

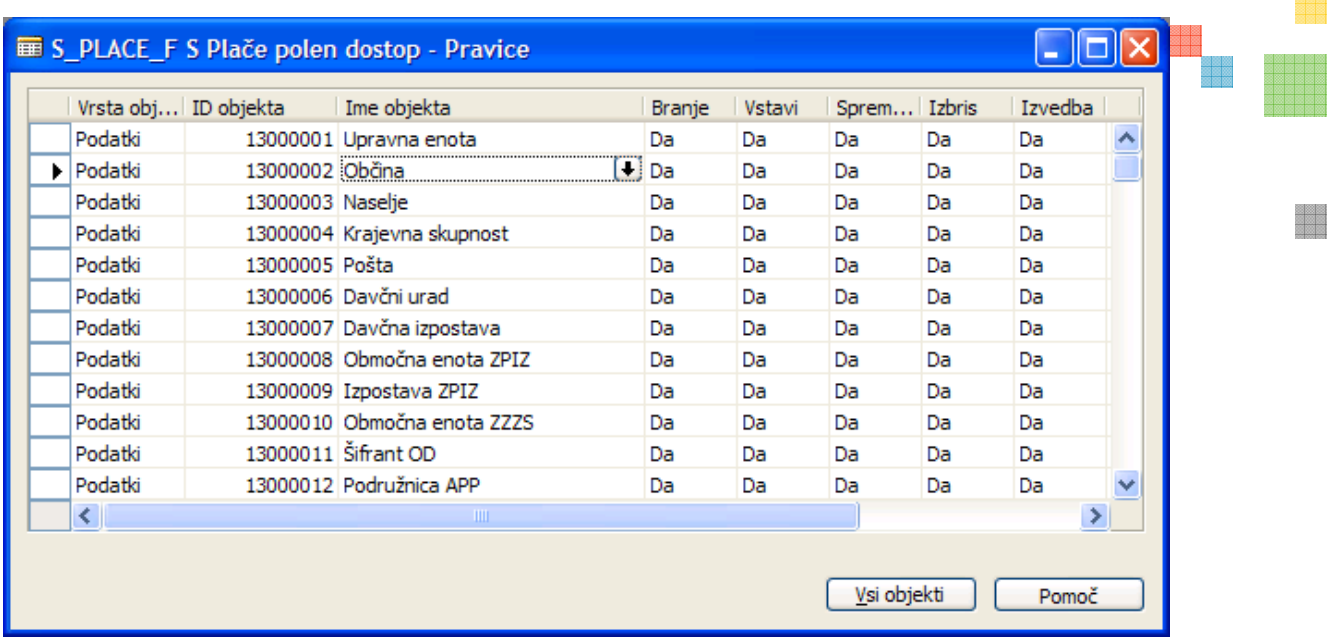

Vrsta objekta – za katero vrsto objekta velja ta pravica (Podatki, Tabela, Forma, Poročilo,...).

Podatki - če izberemo ta tip bo dostop dodeljen vsem objektom, ki izhajajo iz tabele, ki je navedena v polju ID objekta. Npr. na osnovi ene tabele je kreirano več oken in poročil. V primeru izbire Poročilo veljajo pravice samo za poročilo s številko, ki je enaka številki v polju ID objekta.

V poljih Branje, Vstavljanje, Spreminjanje, Izbris in Izvedba se določijo dejansko pravice: ' ' (prazno) – ni pravice

Da – polen dostop tako pri obdelavah kot ročnih vnosih

Posredno – pravica velja samo posredno preko drugih objektov (npr. obdelav) ni pa mogoče direktno ročno vnesti ali spreminjati/brati podatkov

### **Dodelitev pravic uporabnikom**

Preko izbire Prijave zbirke podatkov ali Windows prijave (odvisno od nastavitve sistema) odpremo okno s seznamom že vpisanih uporabnikov.

Postavimo se na vrstico v kateri je zapisan uporabnik, ki mu želimo dodati ali spremljati pravice in kliknemo na gumb VLOGE:

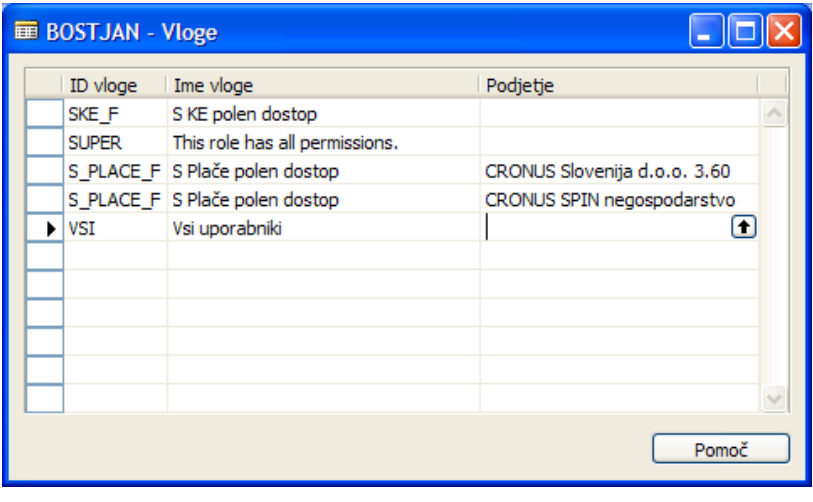

V polje ID vloge vnesemo ali izberemo vlogo, ki jo želimo dodati uporabniku. Če polje Podjetje pustimo prazno pomeni, da ta vloga velja za vsa podjetje. V primeru, da želimo dodati vlogo sam za določena podjetja moramo vnesti toliko vrstic kolikor podjetjem bomo dodelili vloge.

#### POZOR: Vsaj eden od uporabnikov mora imeti pravico SUPER **The Co** Vsi uporabniki, ki niso SUPER morajo imeti vsaj pravico VSI (ALL) – osnovni dostopi

### **E** Sinhronizacija pravic z SQL strežnikom

V primeru namestitve baze na SQL strežnik je pravice potrebno sinhronizirati (odvisno od verzije SQL strežnika in verzije Microsoft Dynamics NAV programa).

V menijski vrstici izberemo **Orodja**  $\rightarrow$  **Varnost** – in na izbiro imamo dve možnosti:

- **Sinhroniziraj posam. prijavo** je na voljo, če smo postavljeni na enega od uporabnikov
- **Sinhroniziraj vse prijave** POZOR: lahko traja dlje časa in obremeni ostale uporabnike

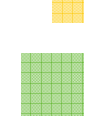

era de la contrada de la contrada de la contrada de la contrada de la contrada de la contrada de la contrada d<br>En la contrada de la contrada de la contrada de la contrada de la contrada de la contrada de la contrada de la

# BELEŽI PRAVICE

Tisti, ki kreira pravice vlogam, mora imeti vse te pravice v svoji vlogi. Najbolje pa je, da ima tisti, ki kreira pravice vlogam, kar vse pravice, da je SUPER uporabnik.

-Nastavitev → Pravice → Beleži pravice (forma 13018510)

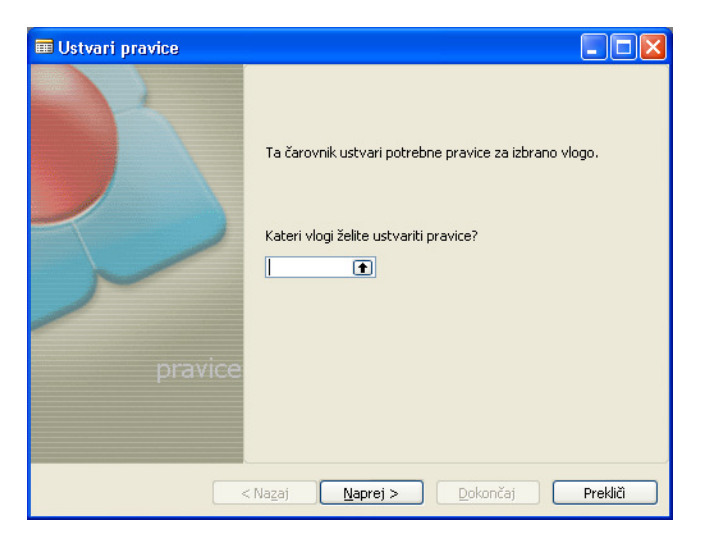

- Izberete kateri vlogi boste dodeljevali pravice. Pred izbiro lahko ustvarite tudi novo vlogo. In kliknete na Naprej

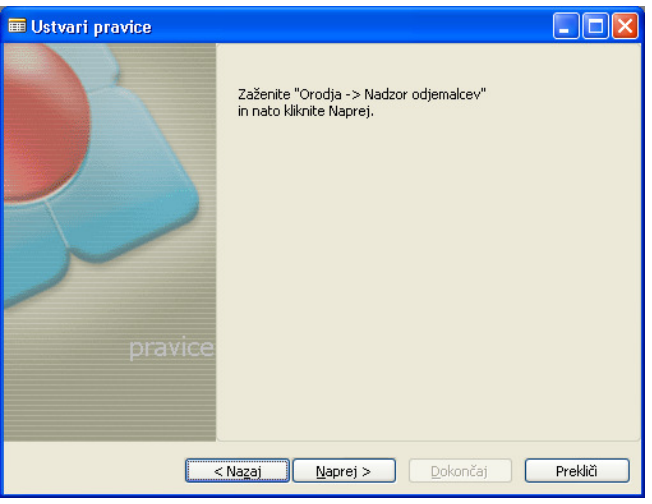

**EXA** Zaženete Orodja -> Nadzor odjemalcev in kliknete Naprej

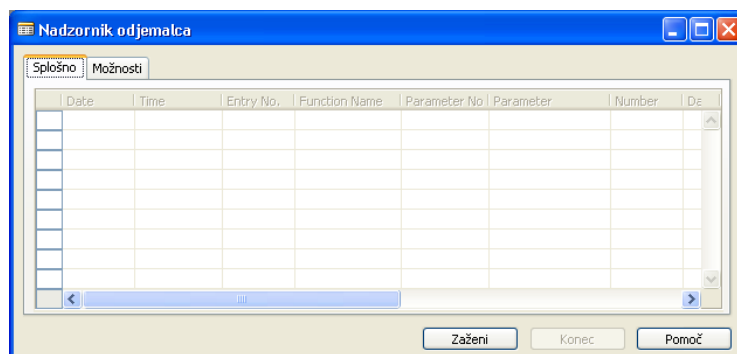

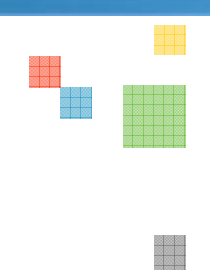

-V oknu Nadzor odjemalca izberete Zaženi in se vrnete na Ustvarjanje pravic

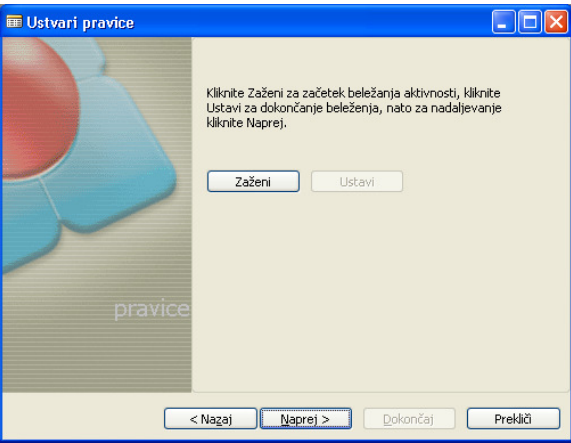

**-** Za pričetek beleženja pravic kliknite na gumb Zaženi

Sedaj naredite tiste stvari, ki bi jih želeli omogočiti tej vlogi. Vlogi se dodajajo dovoljenja-pravice glede na trenutno delo s programom. Kar boste delali sedaj, bo lahko delal vsak s to vlogo za katero nastavljate dovoljenja. Pazite, da ne delate česa, kar ne bi želeli, da uporabnik s to pravico lahko dela.

a) BRANJE (podatkov): Če želite da bo imel uporabnik samo vpogled v objekt (tabelo, formo ali report), takrat samo odprete ta objekt (tabelo, formo ali report).

b) VSTAVLJANJE (zapisa): Če želite, da bo imel uporabnik pravico dodajanja zapisov v ta objekt (tabelo oz. na formi), je potrebno dodati nov zapis v tabelo. In program bo sam vedel da želite omogočiti vstavljanje v objekt (tabelo oz. na formo).

c) BRISANJE (zapisa): Če želite, da bo uporabnik lahko zbrisal zapis iz objekta (tabele oz. forme), je potrebno zbrisati zapis v tistem objektu (tabeli oz. na tisti formi) za katero mu želite omogočiti brisanje

d) **SPREMINJANJE (podatkov)**: Če želite, da bo lahko uporabnik spreminjal podatke v poljih znotraj že obstoječih zapisov, spremenite kak podatek znotraj poljubnega zapisa na objektu (na tabeli oz. formi).

### Če želite uporabniku omogočiti normalno uporabo objekta (tabele oz. forme ali reporta) je potrebno odpreti tabelo, formo ali report (branje), dodati nov zapis v objekt (tabelo oz. formo (vstavljanje)), in ga tudi zbrisati (brisanje).

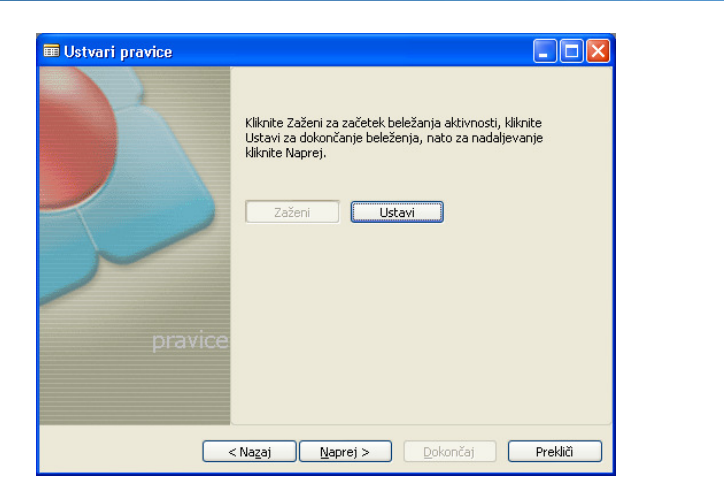

-Po končanem postopku odpiranja objektov, vnosu in izbrisu podatkov izberete Ustavi in izberete Naprej

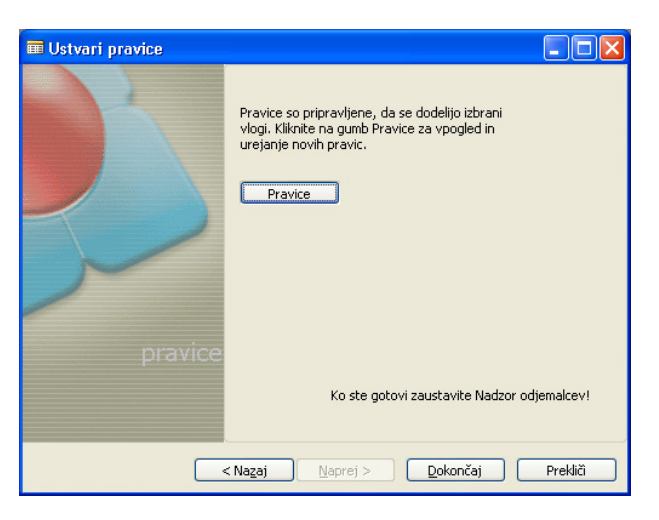

-S klikom na gumb Pravice preglejte katere pravice ste dodelili vlogi

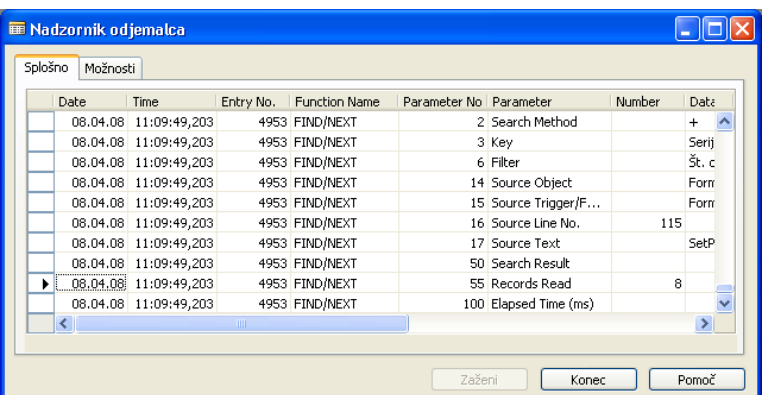

-Na nadzorniku odjemalcev kliknite na gumb Konec in zaprite okno Nadzornika odjemalcev 1

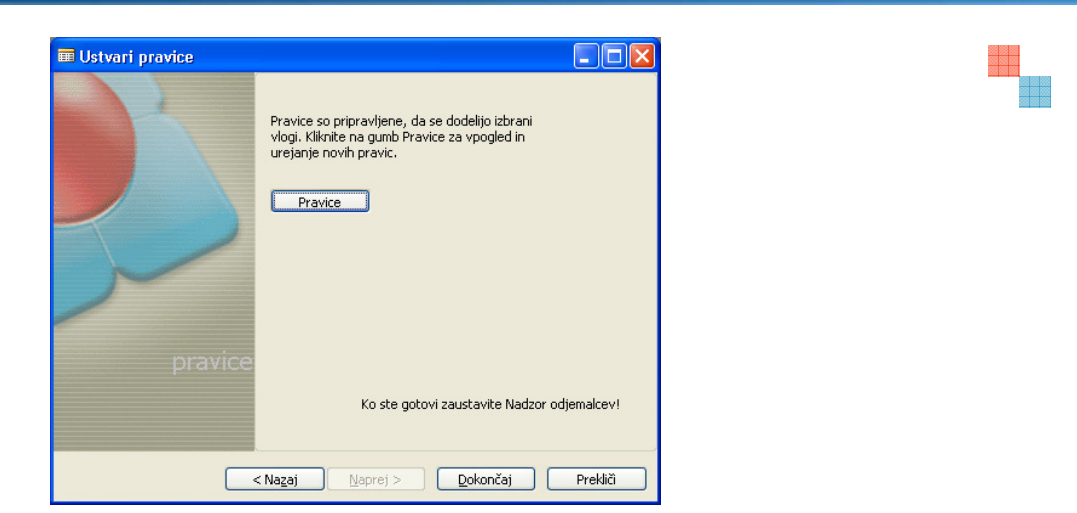

### **·** V oknu Ustvarjanju pravic kliknite na gumb Dokončaj

Sedaj imate kreirano novo oz. če ste dopolnjevali vlogo, dopolnjeno (posodobljeno) vlogo. Ta vloga sedaj vsebuje pravice, ki so potrebne za dostopanje (branje), spreminjanje, vstavljanje, brisanje v potrebnih objektih (tabelah, formah in reportov).

Če ste vlogo kreirali na novo jo dodelite vsem delavcem, ki imajo točno te pravice. Če pa ste vlogo dopolnjevali imajo sedaj vsi delavci, ki imajo to vlogo že dopolnjene pravice.

Vlogo lahko zmeraj dopolnite, če ste ugotovili, da bi radi omogočili delavcem še kak dodaten objekt (tabelo, formo ali report).

To dodeljevanje pravic lahko uporabite tudi za nastavitev pravic v Plačah, oz. omogočite Kadrovski evidenci dostop do določenih objektov (tabel, form in reportov) v Plačah.

e de